## **CPS, OH Cropper Map Manual**

## **Overview of CPS Cropper Map**

#### **Map Components:**

- **1. Menu Options** Use these menus to interact with the map.
	- **View Neighborhood Attendance Areas:**  Use this menu to choose which neighborhood attendance area map to view.
	- **Zoom to Neighborhood Attendance Areas:** Use this menu to zoom to a Neighborhood Attendance Area.
	- **Legend:** This shows the active layers that are turned on within the map.
	- **Print:** Use this menu to format and print a map with a title.
- **2. Find Address:** Use this to search for an address and to determine school options.

Q Enter an address here

- **3. Map Navigation**: This is used to zoom in & out. If your mouse has a scroll wheel this will also zoom in and out. If you click on the map screen and drag the mouse it will pan the map.
- **4. Basemaps:** Use this dropdown list to determine which basemap to have on in the background.

 $\blacktriangleright$  Legend  $\blacktriangleright$  Print

**5. Home Button:** Click on this button to zoom the map out to the district's full extent.

**6. GPS Location:** Click on this **CD** to determine your current location.

 $+$ 

 $\equiv$ 

**Cincinnati Public Schools, OH** Help ▶ View Neighborhood Attendance Areas > Zoom to Neighborhood Attendance Areas 但那个肺所 Villa Hills  $371$ Crescent innati-Northern Int'l Arpt Fort Mitchell Fort Wright

## **CPS, OH Cropper Map Manual**

# **How to choose Neighborhood Attendance Areas to view:** ▼ View Neighborhood Attendance Areas **Step 1:** Click on the *View Neighborhood Attendance Areas* dropdown within the Menu Options to select which Neighborhood Attendance Areas to turn on. ■ Neighborhood Attendance Area ≡ **Step 2:** Click the check mark next to each option to turn on and off the Neighborhood Attendance Area maps. **Step 3:** Click on radio menu next to each option to change the map background. *Note: High Schools of Choice and Elementary Magnet Schools shown on the map do not have a defined Neighborhood Attendance Area.*  **How to find an address and determine school options:**

**Step 1:** Within the find address bar enter an address and hit enter.

 $Q$  200 W AN<sub>ST</sub>

**Step 2:** If an address match is found the map will zoom in on the address and a popup menu will show the school options

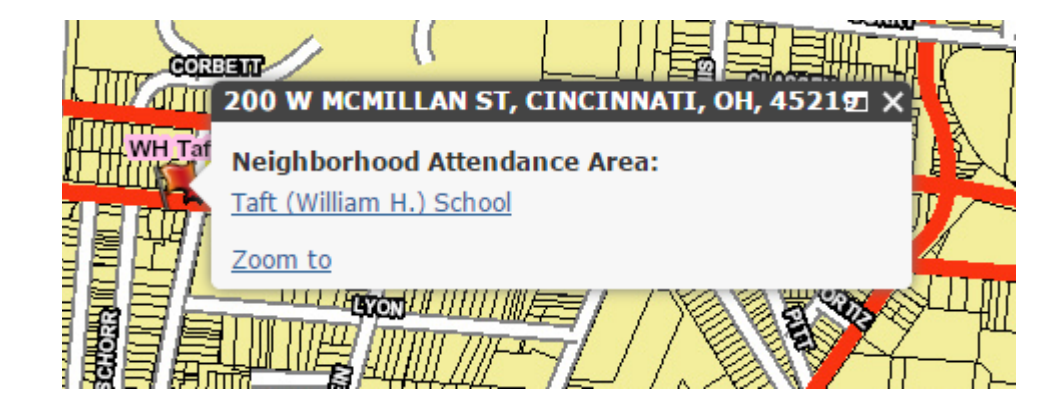

#### **How to Identify School Options by Clicking on the Map**

**Step 1:** Click anywhere on the map within the district and a window will pop up with that location's school options.

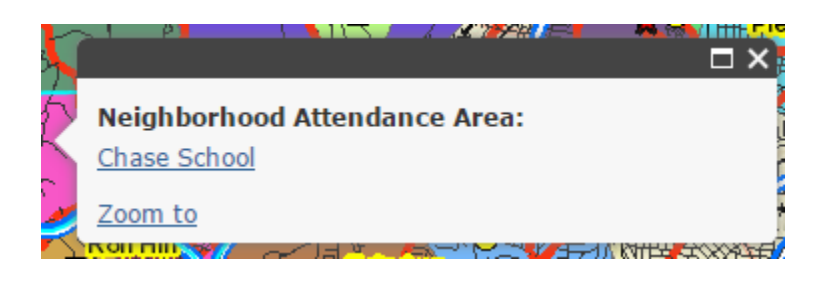

#### **How to turn on Satellite Imagery and Toggle Neighborhood Attendance Area Transparency**

**Step 1:** Within the View Neighborhood Attendance Areas menu bar click on the three lines next to each Neighborhood Attendance Area option.

**Step2:** Click on Transparency and use the toggle bar to adjust the level of transparency.

**Step 3:** Click on Basemaps in the right hand corner of the map and check Satellite.

.

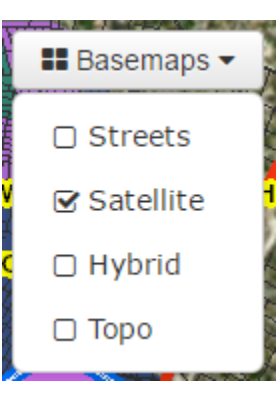

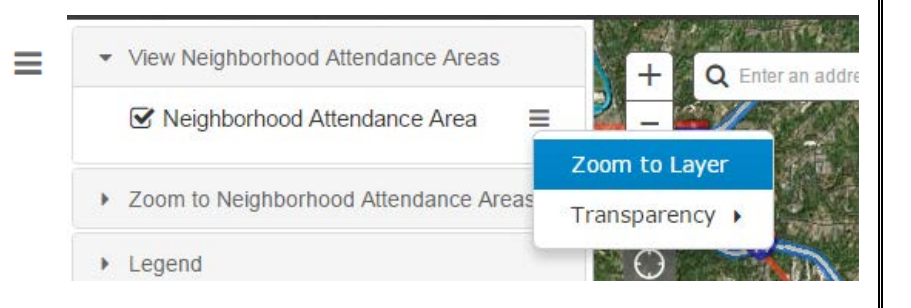

# **CPS, OH Cropper Map Manual**

### **How to use Legend to determine which layers are active.**

**Step 1:** Click on the **Legend** tool to expand the active layers that are being displayed on the map. If a student layer is turned on this will show up at the top of the legend.

## **How to design a printable map:**

- **Step 1:** Click on the **"Print"** menu
- **Step 2:** Enter a map title in the space provided
- **Step 3.** Select which format you would like.
- **Step 4.** Click the Print button and wait for the print to complete.
- **Step 5.** Double click on the output name to open the exported map.

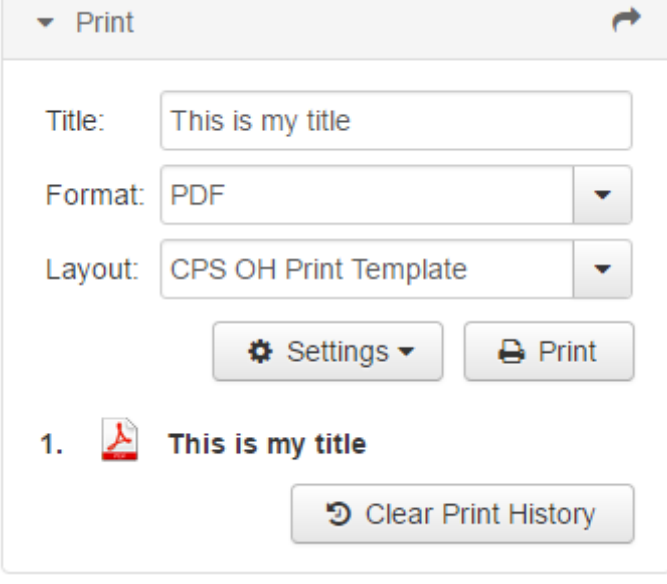

 $C$ repper $\leq$ / $\leq$ 

**Cropper GIS Consulting, LLC** Matthew Cropper, GISP, President Aaron Cropper, GIS Specialist, Webmap Developer

> P.O. Box 1308 Delaware, Ohio 43015 Tel: 614.451.1242 Fax: 614.573.7174 Email: [info@croppergis.com](mailto:mcropper@croppergis.com) Web: [www.croppergis.com](http://www.croppergis.com/) [www.croppermap.com](http://www.croppermap.com/)